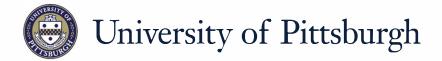

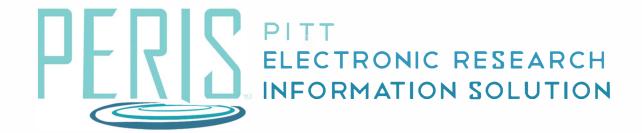

## Quick Reference

SPONSOR APPROVAL OF AWARD MODIFICATION......2

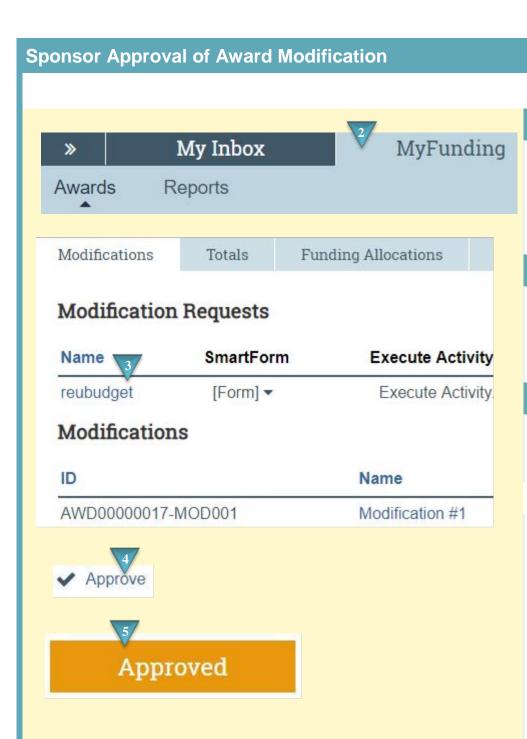

## Where to start?

- 1. Log into MyFunding.
- 2. Click on the MyFunding tab then the Award tab. Use the search box to search for the award and click on the award name.

## How do I update the modification?

- **3.** Click on the Modifications tab and find the modification to review.
- 4. Click Approve.

## What's Next?

**5.** Click *OK*. The award modification will now be in the Approved state.

February 2019 2